# **Creating a Bouncing Ball**

In this Exercise you will create a ball that bounces off a floor.

## **Creating the Floor**

A rectangle will be used to represent the floor.

1 Load Flash CS3, or close the current file, then create a new FLASH FILE (ACTIONSCRIPT 3.0).

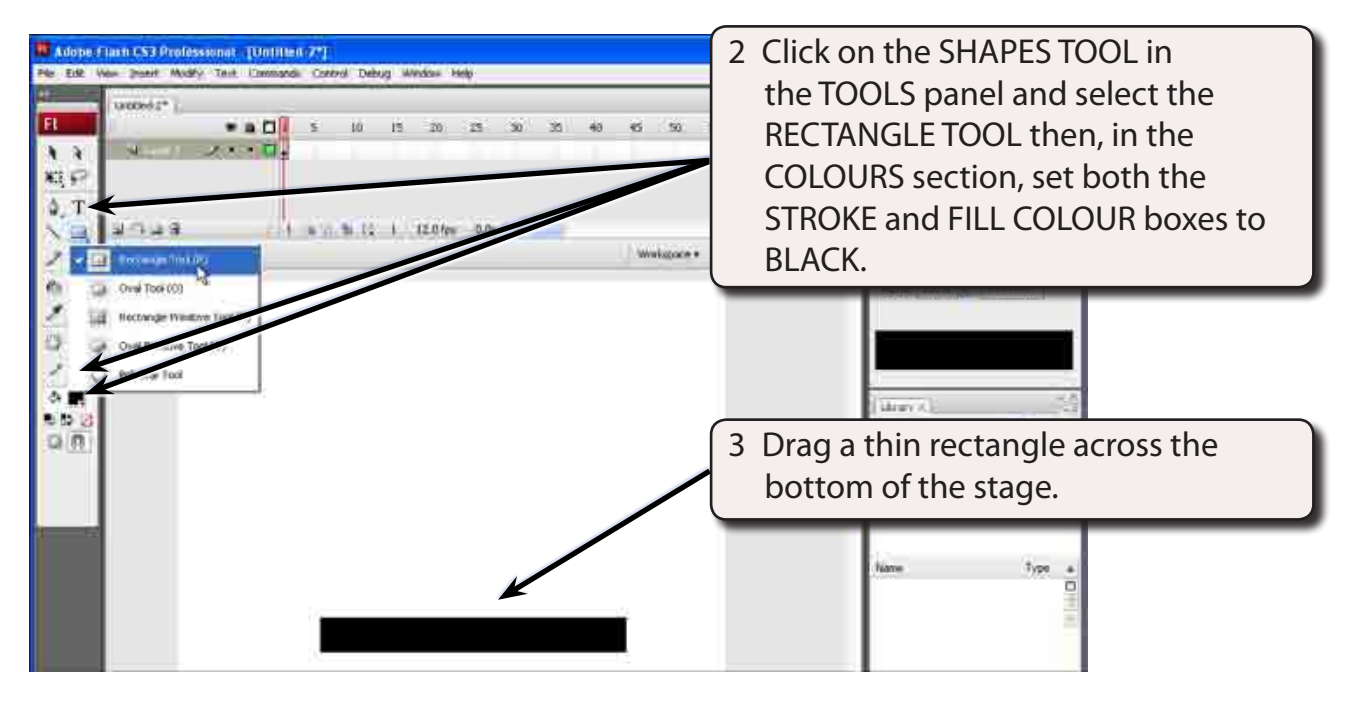

4 It is good practice to name layers in the TIMELINE panel when you are going to use more than one layer in an animation.

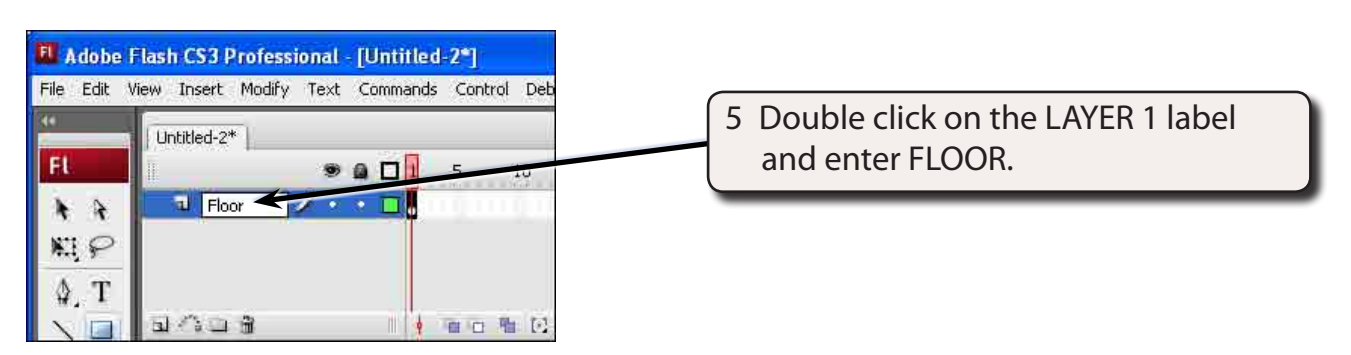

**Exercise**

**4**

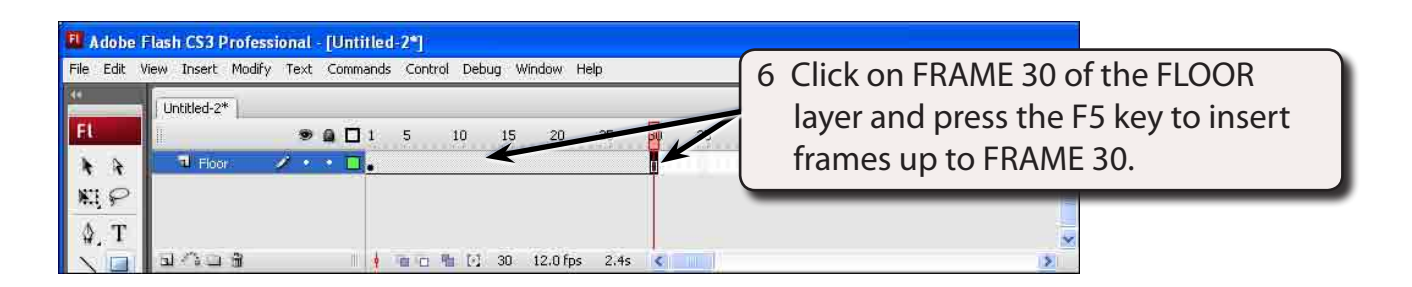

#### **NOTE: You can also display the INSERT menu, highlight TIMELINE and select FRAME to insert frames. A KEYFRAME is not needed at FRAME 30 because the floor will not change - it is a fixed object.**

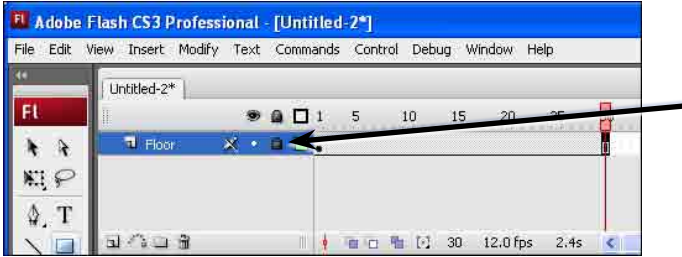

7 Click on the dot under the LOCK symbol in the FLOOR layer to lock the layer. This prevents any changes being accidentally made to the rectangle.

## **Drawing the Ball**

A circle will be used to represent the ball and it will be converted to a SYMBOL. Using symbols reduces the size of animations and symbols can be used over and over in an animation without increasing the animation's size.

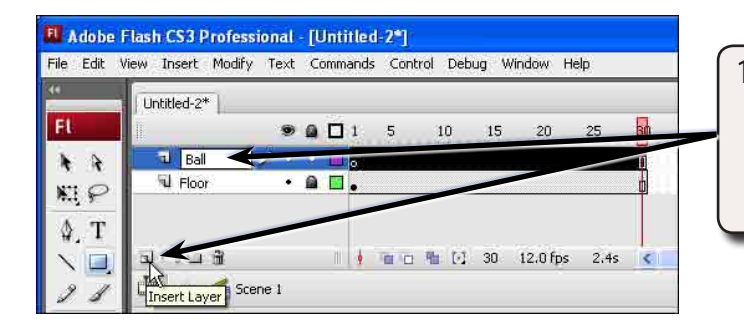

1 Click on the INSERT LAYER button at the bottom left of the TIMELINE panel to insert a new layer and call the new layer: BALL

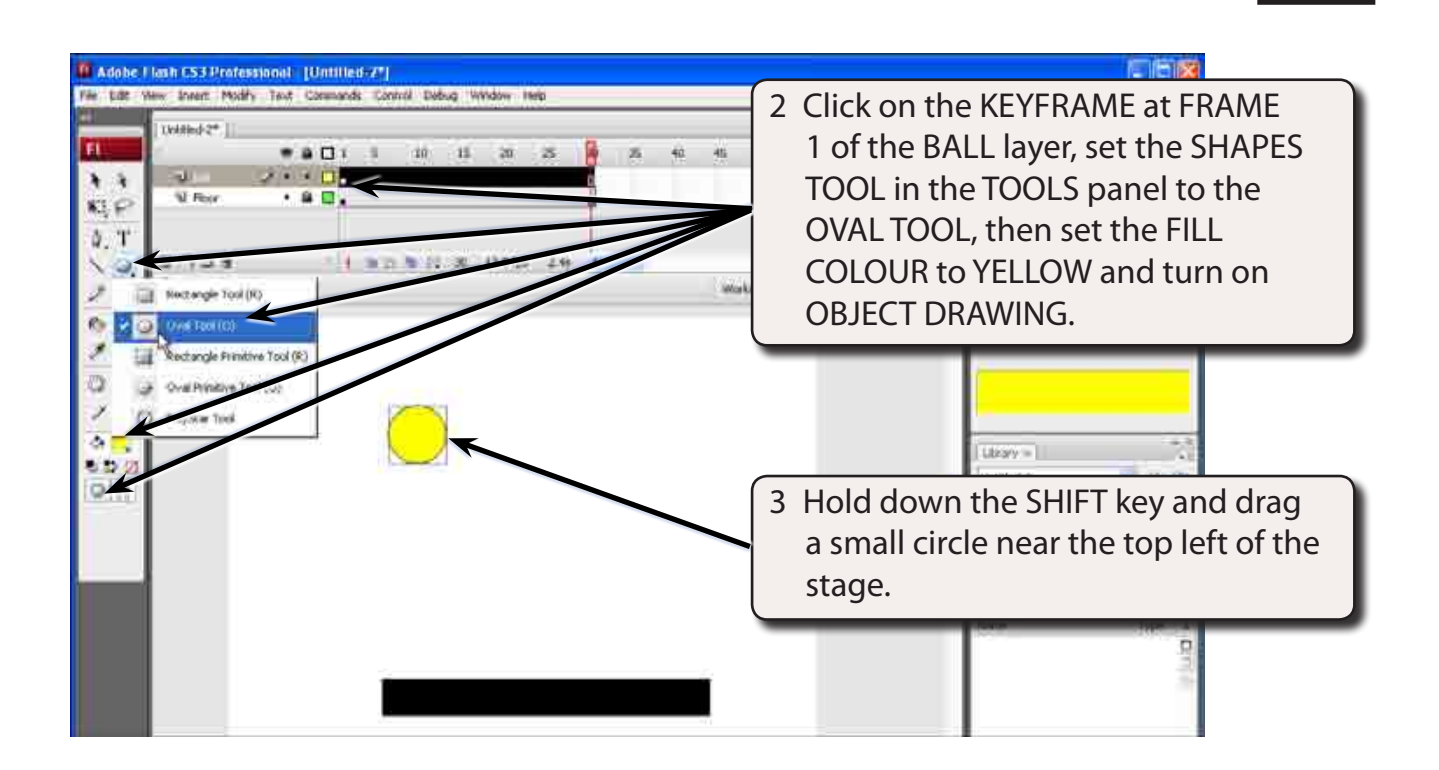

#### **NOTE: The SHIFT key ensures that the oval is a perfect circle. OBJECT DRAWING sets the circle to an object which makes it easier to select and move.**

4 Display the MODIFY menu and select CONVERT TO SYMBOL.

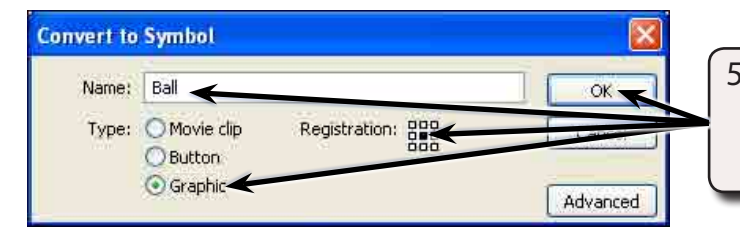

5 Name the symbol BALL, set its TYPE to GRAPHIC, its REGISTRATION to the CENTRE and select OK.

### **NOTE: Symbols are a more efficient way of handling objects in an animation. REGISTRATION is the position of the graphic symbol that connects to other objects, such as guide paths.**

# **Animating the Ball**

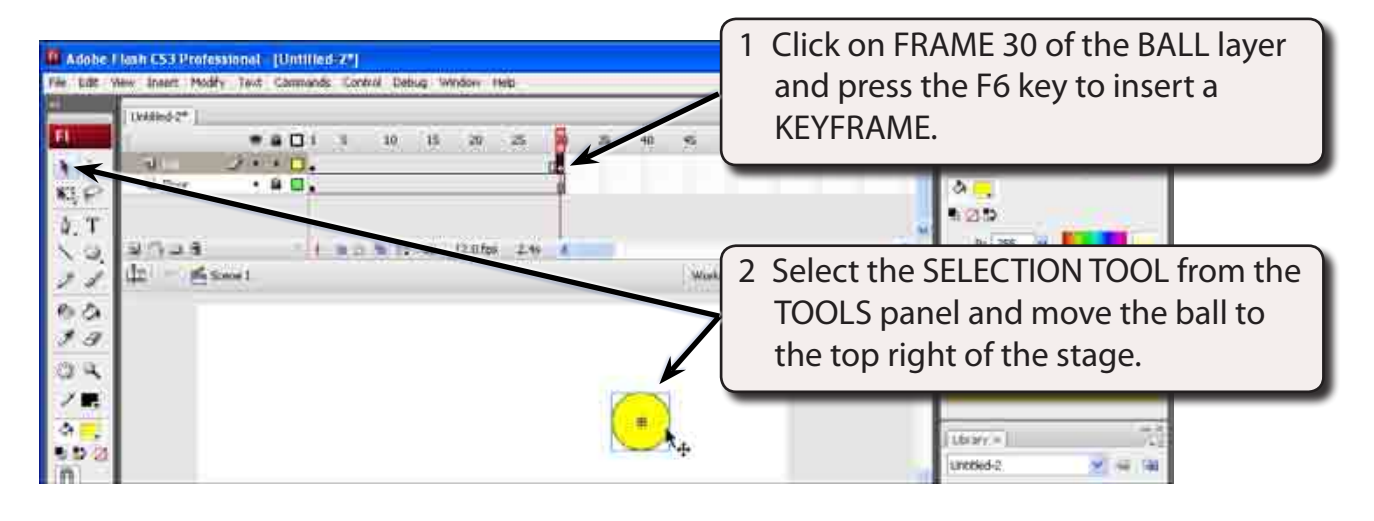

### **NOTE: You can also display the INSERT menu, highlight TIMELINE and select KEYFRAME to insert a keyframe.**

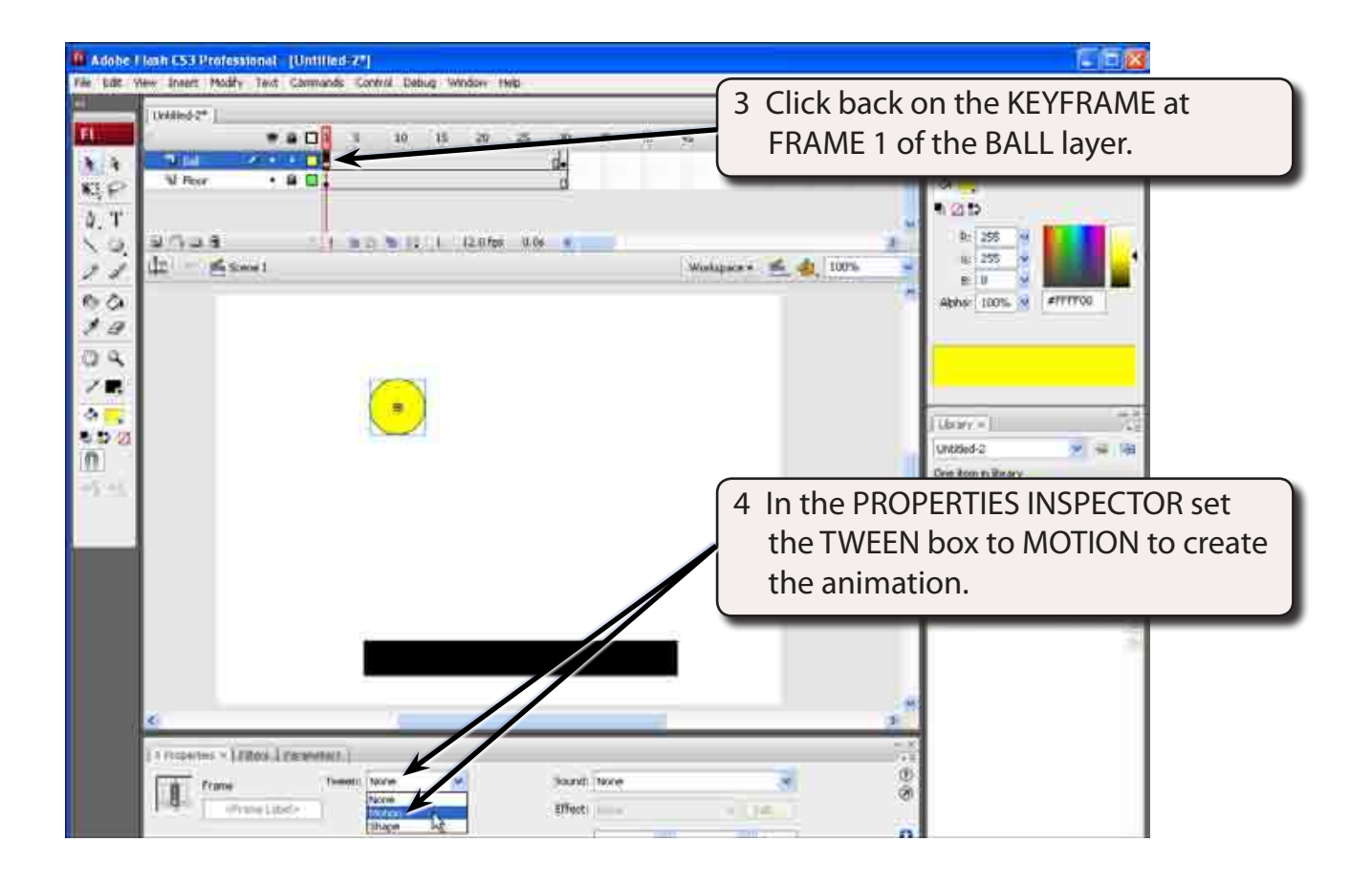